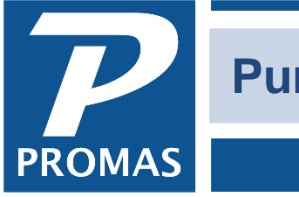

**Property Management Solutions for Over 30 Years** 

#### **Overview**

To do a purge - which deletes old transactions and inactive profiles - you must obtain an authorization code from Technical Support (800-397-1499).

You should be on the most recent version of the program before purging. In PROMAS, go to Help, About to see what your current version is. Then go to our website, enter your User ID and password, click on PROMAS Rentals, and compare that with the Version 6 update. If your version is older than the one on the website, download the Version 6 update and install on all workstations.

#### **A. Who should do a purge?**

Anyone who wants to eliminate inactive owner, property, unit and tenant profiles that have no transactions after the selected purge through date and eliminate all transactions prior to the purge through date.

If you are considering converting to PROMAS Version 12 we recommend you consider doing a purge first, if you have data going back more than 4 years.

The purge default is to keep last year and the year before transactions and to delete inactive profiles with no activity after December 31, 2011 (during 2014). Work orders more than 5+ years old are deleted. Change the defaults if you want.

The purge function purpose is to eliminate transactions plus inactive profiles that are no longer needed on a daily basis. Eliminating transactions from a database does not change the current financial status because a single journal entry for the net of the transactions for each account eliminated is posted to the appropriate ledger.

The advantage to purging is a smaller database requiring less time to perform rebuilding, some posting, filtering and reporting functions. It will also require less time to backup, restore or transfer data files. The disadvantage is that to see the purged transactions you must look in a different database than your active one. The instructions that follow will help you create a database as of the purge date. This database will be available from the dropdown list on the logon screen and will be read-only.

*Note that inactive units and tenants associated with those units, and inactive tenants will be deleted, even if there are balances. Open credit balances and security deposits are transferred to the owner or to the management group if the owner is inactive.*

- *If the tenant is active, but the unit is inactive, the Open Credits and deposits will be transferred to the Owner (if active) or the Management Group.*
- *If the tenant is inactive and the unit is active, the Open Credits and deposits will be transferred to the Owner (if active) or the Management Group.*

*If any inactive ledgers have balances, and they have no transactions since your purge date, the profiles will be deleted and the balances transferred to the management group.*

#### **B. Before purging:**

Double click on the time field of the main taskbar in PROMAS. Type in REPORTS and click <OK>. Run the Deposit Discrepancy report. Contact the Help Desk (800-397-1499) if any have non-zero amounts.

Also print and examine the following reports, then take corrective action.

- Reports, Property Reports, Ledger Balances today's date, just for inactives. If any inactive ledgers have balances, and they have no transactions since your purge date, the profiles will be deleted and those balances will be transferred to management.
- Reports, Ledger Reports, Balance Sheet consolidated for owners, properties, and management groups on today's date. Be sure that Accounts Payable or Accounts Receivable do not show up.
- Reports, Tenant Reports, Tenant Balances
	- o for inactive tenants, open credits not equal to zero
	- o Again for inactive tenants, security deposits not equal to zero. Those open credits and security deposits should be disbursed before purging.
	- $\circ$  Do the same for inactive tenants with unpaid charges that you want to maintain. Those inactive tenants will be removed, along with their transactions.
	- $\circ$  For past active tenants, run Unpaid Charge details. Limit to Charge Security Deposit, then LMR, then Pet Deposit (if applicable). If any of the charges have remaining amounts on charges prior to the purge date, clear those up by editing the charge and reducing the amount to the amount paid.
	- $\circ$  For all tenants with open credits less than \$0, resolve the issues with their negative open credits. For active tenants, if those transactions occurred before the purge date, the negative open credits will remain but the history of how they came to be will be lost.
- Reports, Bank Reports, Split Deposit report for date of Purge (December 31, 2009 during 2012). If there are any split deposits they must be fixed before purging. Make the deposit date match the receipt date.

Go to GL, Reconcile Bank Account. Look at each bank account and be sure there are no uncleared transactions with dates before your purge date. If there are such transactions:

- If you are sure they will never show on a future bank statement, clear them (with an adjustment to management). All transactions will be purged, regardless of their cleared status.
- Or change the date to fall within the data that will be kept.

# **C. After all corrections have been made**:

Run the following reports to use to compare after the purge is completed.

- Reports, Ledger Reports, Balance Sheet consolidated for owners, properties, and management groups on today's date.
- Reports, Bank Reports, Bank Balance Breakdown for today's date
- Reports, Property Reports, Ledger Balances for today's date (include inactives)
- Reports, Tenant Reports, Tenant Balances include all tenants except inactives, for today's date – print last page only.

# **D. Perform the following tasks**

- 1. Make 2 backups of your data.
- 2. Put them on CD, flash drive or Zip disk and put them in a safe place.
- 3. In My Computer or Windows Explorer, find the RPROMAS folder on the computer where the data resides.
- 4. Double click on the RPROMAS folder.
- 5. Click on File, New, Folder.
- 6. Change the folder name to DataMMYY where MMYY is "Purge Through" month and year. (For example, if you are purging on May 2014, the folder would be named DATA0514.)
- 7. Copy the files from RPROMAS\DATA to RPROMAS\DataMMYY
- 8. At the PROMAS logon screen, choose System Security as the database.
- 9. Do not enter a User Name. For the Password type in the one you chose when you registered (usually REGISTER).
- 10. Click OK.
- 11. Click on the Users tab.
- 12. Click New User.
- 13. Enter a User name of OLDDATA.
- 14. Enter a Password of OLDDATA.
- 15. Enter Initials of OLD.
- 16. In the Database Class field type in OLDDATA.
- 17. In the Limit to Date field choose "Never Allow Posting".
- 18. Save.
- 19. Edit any other users on the list. Enter a Database Class of CURRENT for each one.
- 20. Save.
- 21. Click on the Database Directories tab.
- 22. Highlight your current database and click Edit Database.
- 23. In the Database Class field type CURRENT.
- 24. Save. If you have more than one database, do the same for each.
- 25. Click New Database.
- 26. For the Database Name type "Data thru MM/DD/YYYY" where MM/DD/YYYY is the date of the purge.
- 27. For the Database Class type OLDDATA.
- 28. For the Path type .DataMMYY (as created in step 5).

The **PROMAS** Landlord Software Center 703-255-1400 800-397-1499 **[www.promas.com](http://www.promas.com/)**

- 29. Save, then Close.
- 30. Pull up the log in screen for Promas. For database select Data Thru MM/DD/YYYY and log in using the user name OLDDATA. Once you log in verify your data is there and then log out.

### **E. To perform the purge**

- 1. Go to <<File, Purge Transactions>>.
- 2. Change the Prior Years to keep defaults (optional).
- 3. Do not mark the "Remove All Same Date Voids from the Database" if you want to see transactions voided after the purge date.
- 4. If you have not rebuilt recently, mark the Rebuild before purge checkbox (optional).
- 5. Verify your settings and then click the Purge Database of Transactions and Profiles button.
- 6. You will be prompted for an Authorization code. Call the Help Desk at 800-397-1499.
- 7. You will receive a number of warning messages. Respond yes to each warning message if you choose to proceed.
- 8. If you get an error message during the purge, write it down. Either make the necessary corrections or call the Help Desk.
- 9. When the purge completes successfully a message will display telling you how many transactions and profiles were deleted, followed by a screen allowing you to view the log file.
- 10. Close the purge functions and go to File, Database Utilities. Mark all the checkboxes and click Run Database Utilities. This rebuild reduces the database file sizes.

# **F. After purging**

Print the same reports as in C above and verify that the numbers are exactly the same. Unpaid charges for inactive tenants will be deleted. The Ledger Balances report should be the same for Balance. Otherwise the reports should be the same. If there are any differences contact the Help Desk.

The **PROMAS** Landlord Software Center 703-255-1400 800-397-1499 **[www.promas.com](http://www.promas.com/)**